## GOOGLE MEET - Tutorial simplificado

- 1. Abra em um browser de internet o endereço https://meet.google.com
- 2. Clique no simbolo ® para ajustar seu aúdio e câmera
- 3. Clique em "Fazer Login" (canto superior direito da página)

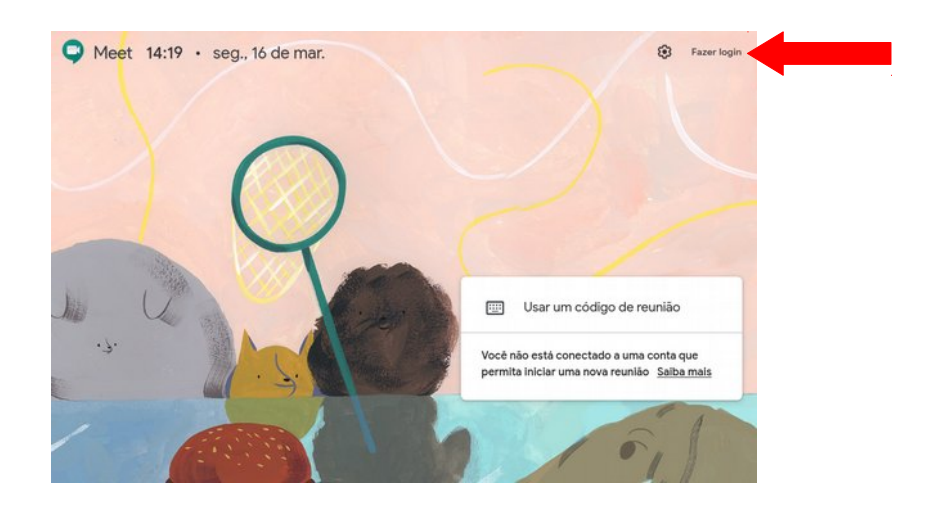

4. Informe na tela de login seu usuário e senha do sistema SISE (o mesmo que utiliza para logar na DAC ou para acessar seu email institucional do google).

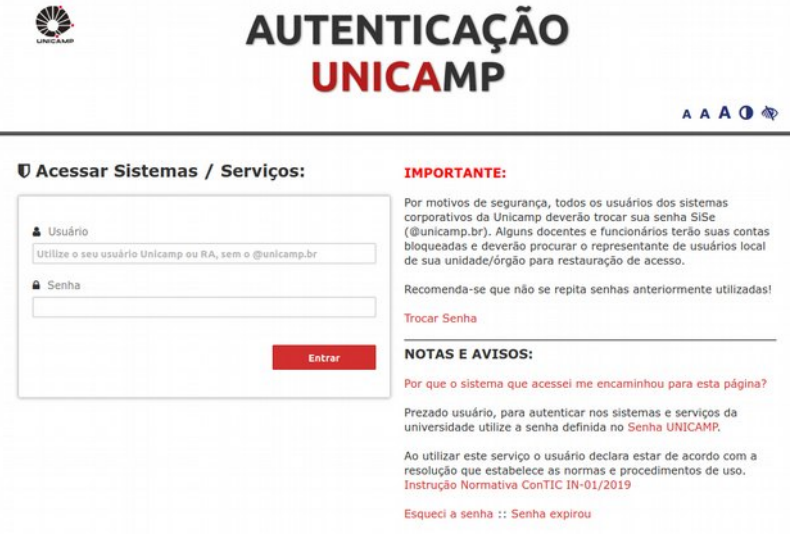

5. Para criar uma reunião, clique em "Participar/iniciar reunião"

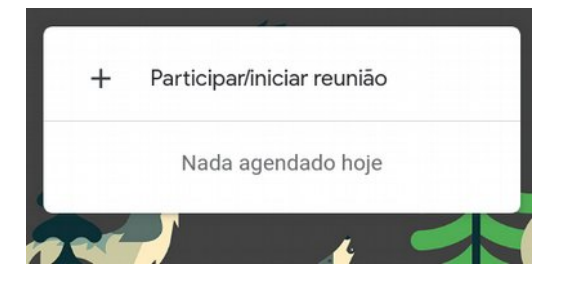

6. Informe um apelido ou código para a sua reunião e clique em continuar

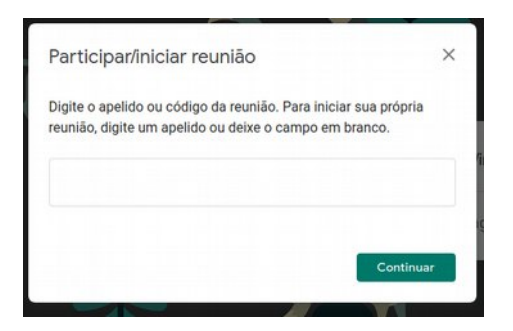

7. Clique em "Participar agora" para iniciar a reunião ou "Apresentar" para compartilhar sua tela com os demais participantes.

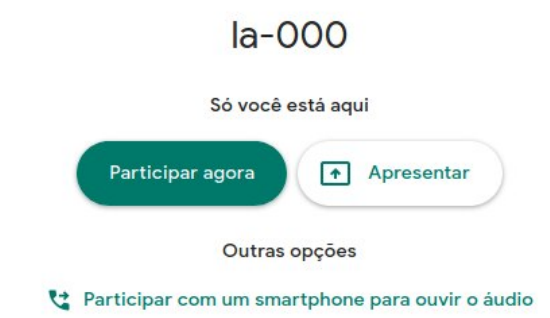

8. Adicione pessoas à reunião ou copie e envie o link da reunião para os participantes. Os participantes precisam também ter uma conta válida no SISE. Todos docentes, alunos regularmente matriculados e funcionários tem contas no Sise.

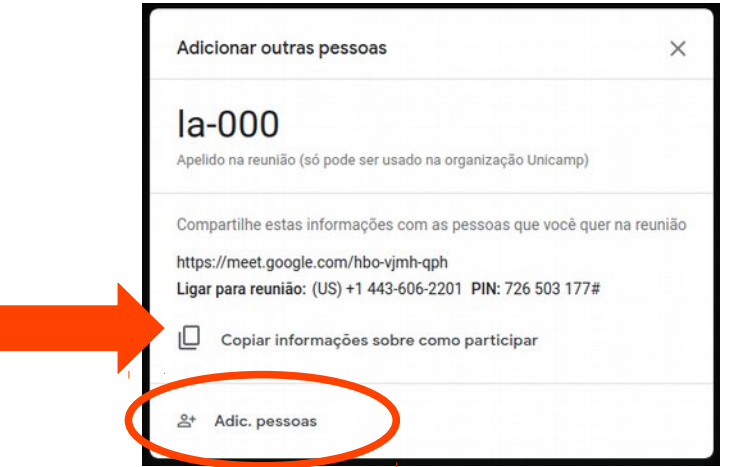

- 9. Outras opções e controles disponíveis:
	-

• Se você quiser cortar seu microfone ou câmera utilize os controle no rodapé da página

• Se você quiser inicar o compartilhamento de tela, clique no íncone Apresentar agora "Apresentar Agora"

- $\Box$  Se você quiser acessar o chat da reunião, clique no ícone do chat
- $\frac{1}{20}$  Se quiser gerenciar ou saber quem está participando da reunião, clique no ícone dos participantes
- Clique neste ícone, e você terá acesso as seguintes opções:

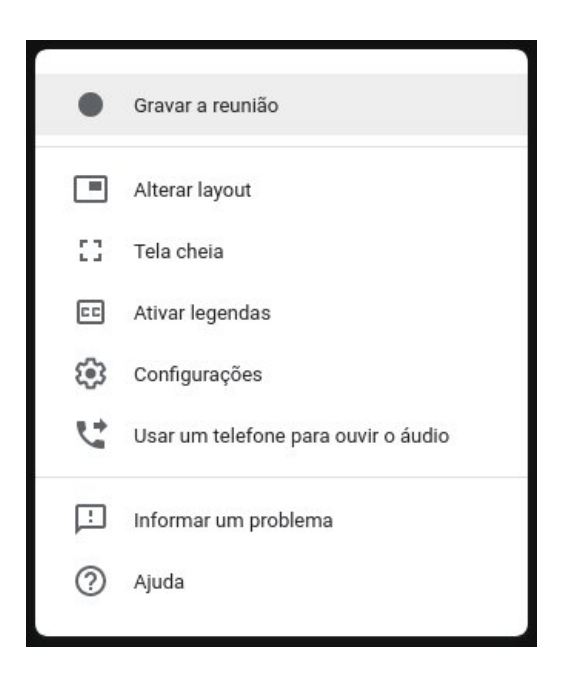

10. Para encerrar sua reunião, clique no ícone

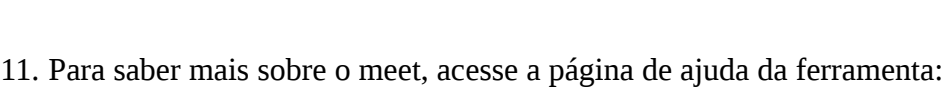

<https://support.google.com/meet/#topic=7306097>